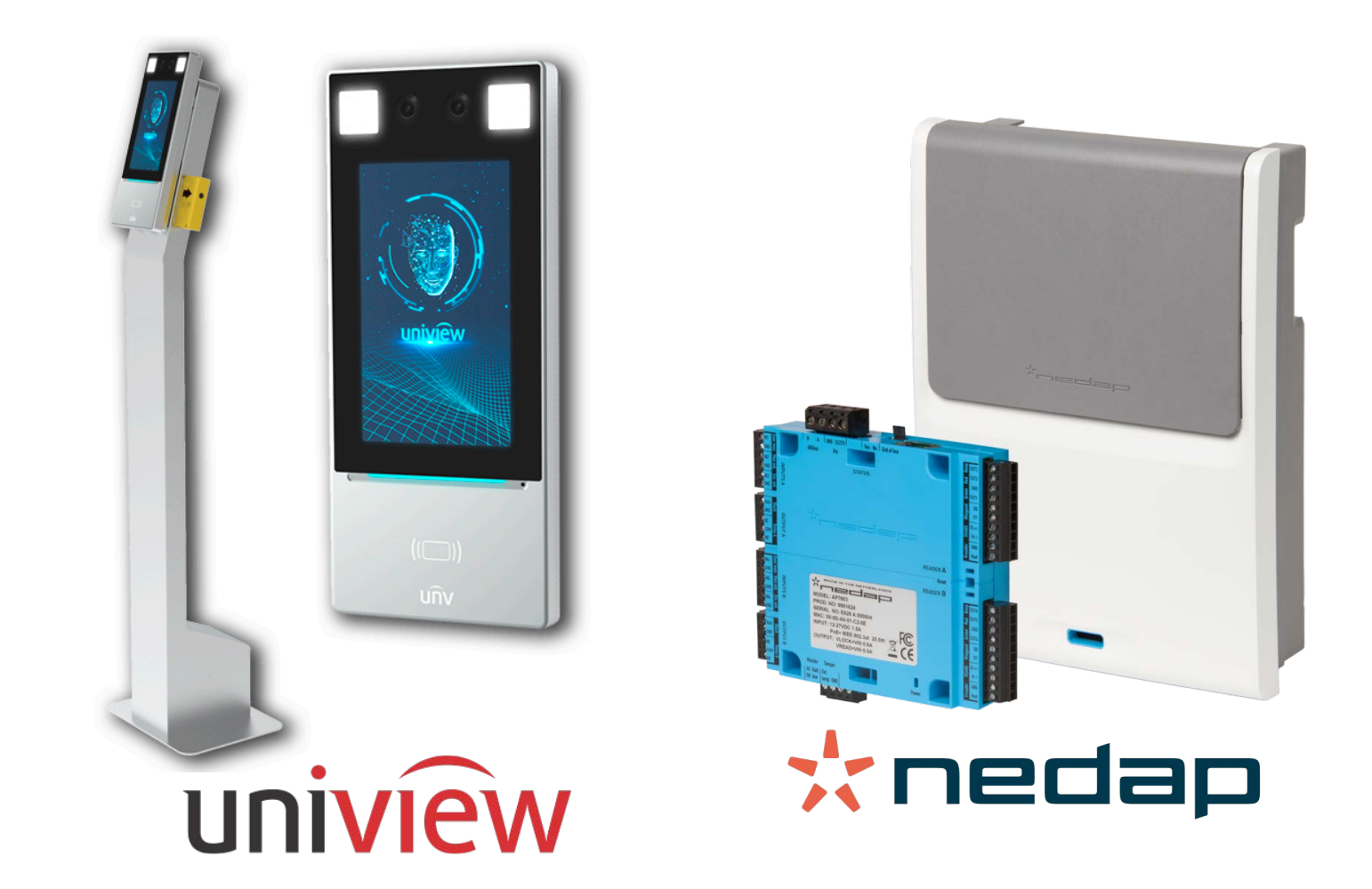

# INTEGRATION OF OET-213H-BTS1 TERMINALS INTO AEOS

MAY 2020

#### **Introduction**

The objective of this document is to explain the installation and use of the software solution called "BODY TEMP SERVICE".

This solution consists of a service that allows monitoring and interacting with certain access control systems, collecting events from Uniview OET terminals and sending body temperature information to NEDAP controllers.

In this way, the access system monitoring is available in the different modalities, via hardware, that are deemed appropriate to implement in an installation.

#### **Architecture**

The architecture of the solution is as described in the diagram below.

Through the Ethernet network, the service establishes communication with the configured terminals and controllers.

Once communication is established, the service receives the events sent by the access terminals and informs the Nedap AP7803 controllers

In the current version, only the information regarding body temperature is discussed.

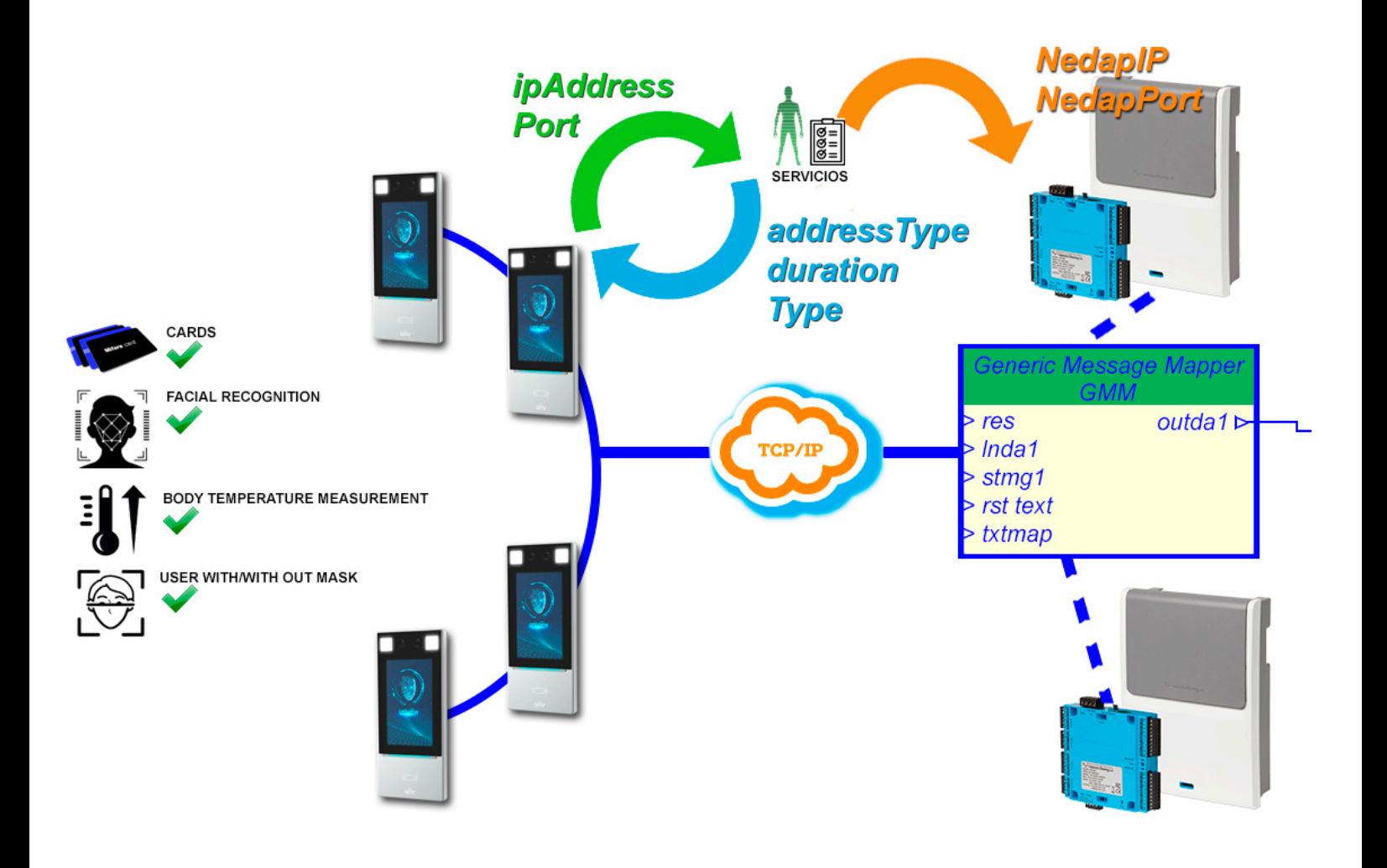

# **Install**

To install the service, simply run the "InstallNedapBT.msi" installer provided by SGSE with administrator permissions. The process is automatic. Throughout the different installer screens, we will only have to accept the End User License Agreement, a mandatory condition to be able to use the plugin.

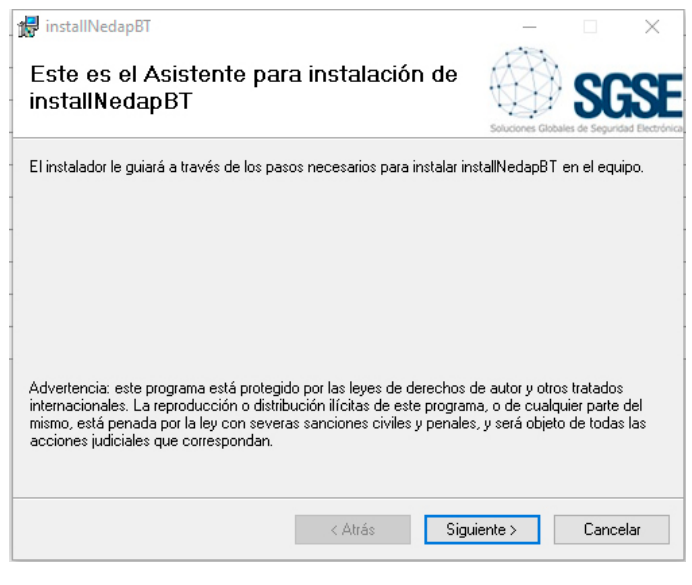

*Click "Next>" to begin the installation.*

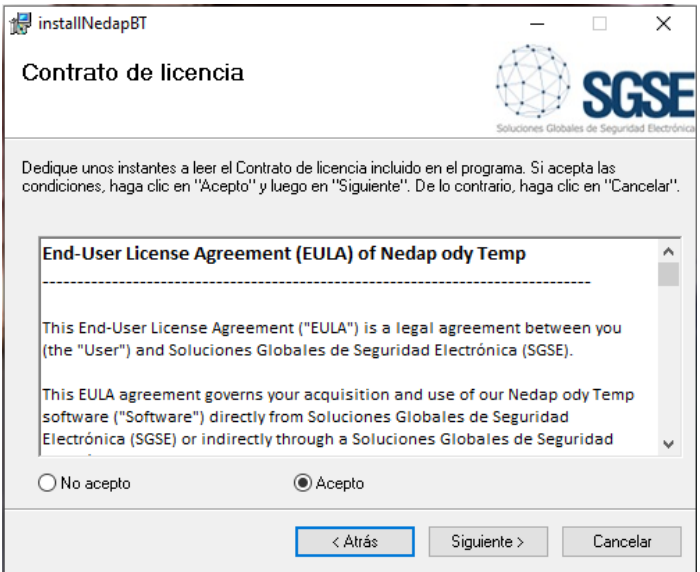

It will be necessary to read and accept the License Agreement to continue with the installation.

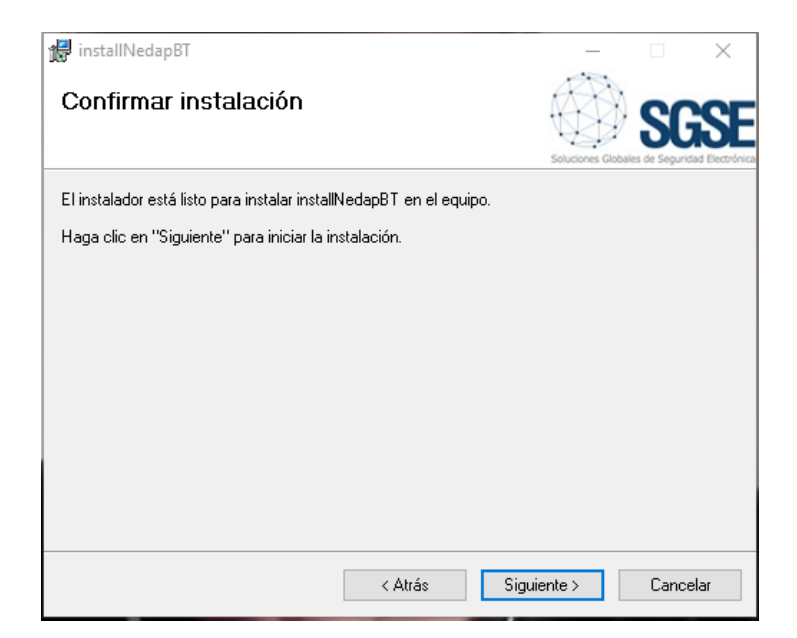

*Click "Next>" to proceed with the installation of the plugin files.*

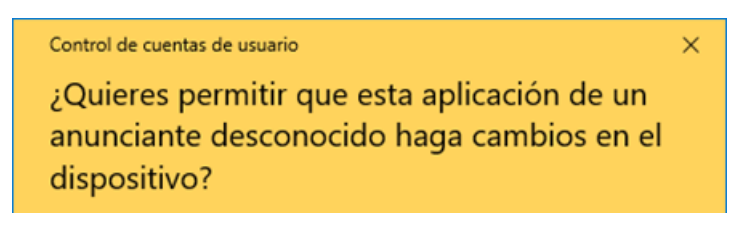

*If the Windows User Account Control asks us, we must allow the installer to continue with the installation.*

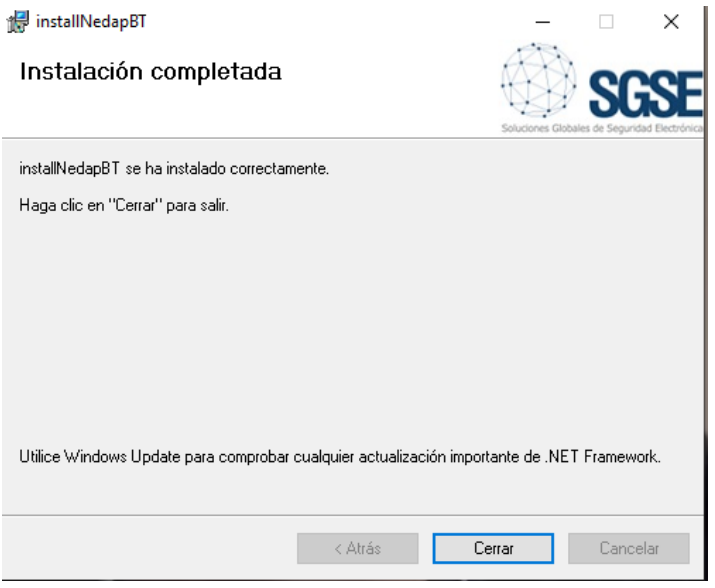

*On[ce the installation is complete, click on "Close](http://www.sgse.eu/el-sistema-de-gestion-de-alarmas-sgse-ams-para-centralizar-instalaciones/)" and we will have the plugin installed.*

### **Licenses**

The integration plugin of each of the OET-213H-BTS1 terminals in AEOS needs a license generated by SGSE to be able to run.

The process for obtaining the file corresponding to the purchased license number is described below.

# **A. Obtaining de UDI**

To generate the license it is necessary to know the corresponding UID. This UID is a unique identifier to which the license is associated.

To obtain this code, it is necessary to run the AeosBT software, in which a dialog box will appear in the upper right part of the management environment.

On that screen, when the software is not licensed, the corresponding UID appears.

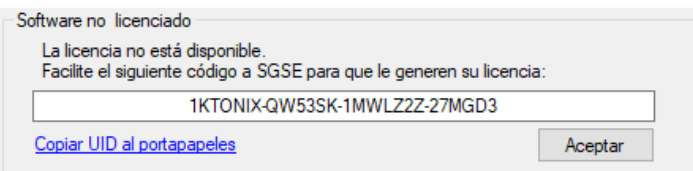

Please provide this UID to SGSE, and the license file corresponding to the supplied UID will be generated for you.

### **B. License application**

Copy the license file to the directory where the software is installed. Default:

```
C: \ Program Files \ SGSEAeosBT \
```
Once the license is applied, it will be necessary to restart the service for the changes to take effect.

### **Configuration**

The service has been configured to simplify the installer configuration process as much as possible.

The information will be changed using a text editor, the name of the file that we will manage is "HttpListen.exe.config", which will be internally structured using labels.

The information that we can change is basically structured as a parameter and its value, for example an Ip. The parameter-value structure is defined as a block with the following form:

<setting name="direccion\_Ip\_servicioBodyTemp " serializeAs="String"> <value>192.168.1.15</value> </setting>

Each parameter is characterized by its name and its value, all the parameters being structured in the same way.

The parameter is preceded by  $\leq$  etting name = "and" inside the quotes we will find the name that defines the parameter. Next, the value that the parameter takes appears and it is placed between the words <value> and </value>.

For example, if we want to set the value of the NedaIP parameter with the value (ip address) 192.168.54.2 we would have to search for <setting name = "NedapIP" **and we would see that the block that defines the parameter is**

<setting name="NedapIP" serializeAs="String"> <value>192.168.2.212</value> </setting>

Finally, we would have to change the IP address or value that we have proposed, leaving the block as shown below.

<setting name="NedapIP" serializeAs="String"> <value>192.168.54.2 </value> </setting>

If our goal was to change the value of the parameter "Port" and set it to 8795 the result would be

```
<setting name="port" serializeAs="String">
 <value>8795</value>
</setting>
```
**Note:** *The collective parameters (several OETs, ...) are only entered once, the individualized data are entered consecutively and separated by ";" (semicolon). The order of the individualized data, the first of each tag (IP\_service\_addressBodyTemp) is linked to the first of the successive tags (user\_terminal, password\_terminal, terminals, NedapIP, ...). Yes, only one value is entered in the row and there are different terminals all adopt the same data, for example: if there are 5 terminals and only one user and password, all of them will be accessed with the same user and password.*

#### **Configure multiple devices**

When configuring various devices we must take into account the points mentioned above.

The following example serves as a guide with three EOT terminals, a service with 3 different user-codes and a controller.

**1.-** Establish service configuration "address Ip servicioBodyTemp" for this case the IP will be 192.168.1.113, in the file we will look for the name = "Address\_Ip\_servicioBodyTemp" tag and we establish the value mentioned above

<setting name=" direccion\_Ip\_servicioBodyTemp " serializeAs="String"> <value>192.168.1.113</value> </setting>

**2.-** Establish the port through which the Bodytemp service listens to the terminals. In our case we will set it to a value of 6767, for this we look for the name = "service port BodyTemp" tag and set the value.

<setting name=" port\_servicioBodyTemp " serializeAs="String"> <value>6767</value> </setting>

**3.-** Establishing the three users in our case will be terminal 1, terminal 2 and terminal 3, for this we search the file for the user terminal tag and enter the values.

 <setting name="userterminal" serializeAs="String"> <value>terminal1;terminal2;terminal3</value> </setting>

**4.-** To establish the three passwords in our case they will be terminalkey1, terminalkeyl2 and terminalkey 3, for this we search the file for the password terminal tag and enter the values.

<setting name="parssword\_terminal" serializeAs="String"> <value>claveterminal1;claveterminal2;claveterminal3 </value> </setting>

**5.-** The IPs of the three terminals in this example we will say that the IPs are 192.168.2.121:80, 192.168.2.145:80 and 192.168.2.123:80 for this we look in the file for the label terminals and enter the values.

 <setting name="terminals" serializeAs="String"> <value>192.168.2.121:80;192.168.2.145:80;192.168.2 .123:80 </value> </setting>

#### **Parts to configurare**

There are three parts to configure:

- Body Temp Service
- Readers
- Drivers

**\***See attached table on the next page.

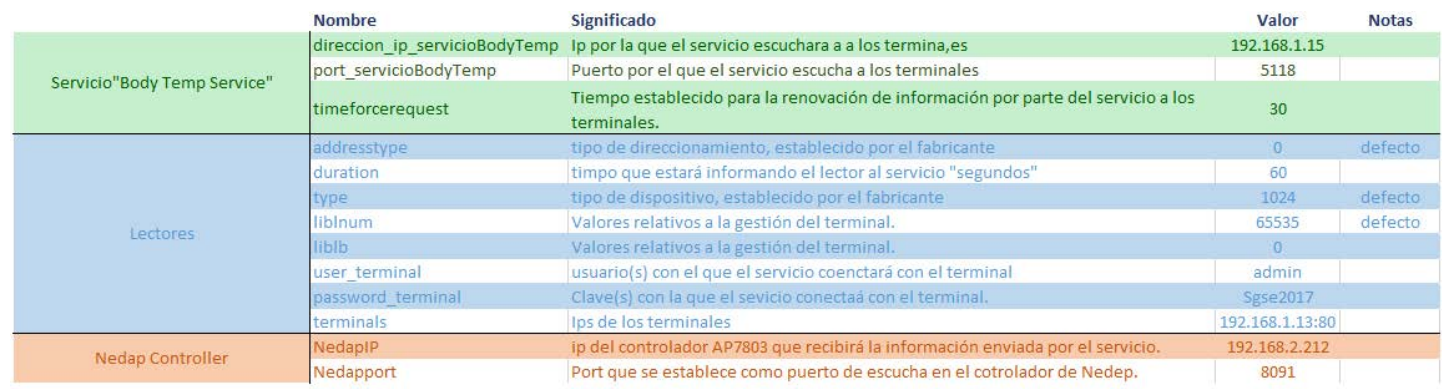

The variable "Historic" does not apply to this service, it must always be kept at 0.

```
 <setting name="Historic" serializeAs="String">
         <value>0</value>
            </setting>
```
# **Functioning**

Once the service is installed and configured, it will run, with the following icon appearing at the bottom right.

#### **A. Estado del servicio**

The service will visually show through the icons how it is behaving.

Active service not configured.

Active duty and working properly.

Active service, but with a device with problems.

Active service, there is no connection with the elements.

#### **B.Features**

The service has a Log that will be shown when you double-click on the service icon. To make it disappear, you simply need to double-click again.

#### **A** Aeos BT

Guardar log  $\Box$  Debug

.<br>2020/05/19 18:10:17 - <:80000> INFO: el proceso de inicialización ha sido un éxito!<br>2020/05/19 18:10:30 - <Warming:80004> INFO: Send message 192.168.2.212:8091: 48ea63f5d74a:0:36.00

Finally, the service has a tool that will be activated by positioning the mouse over the icon and pressing the right button.

The dialog box allows the following options that can be seen in the image shown below.

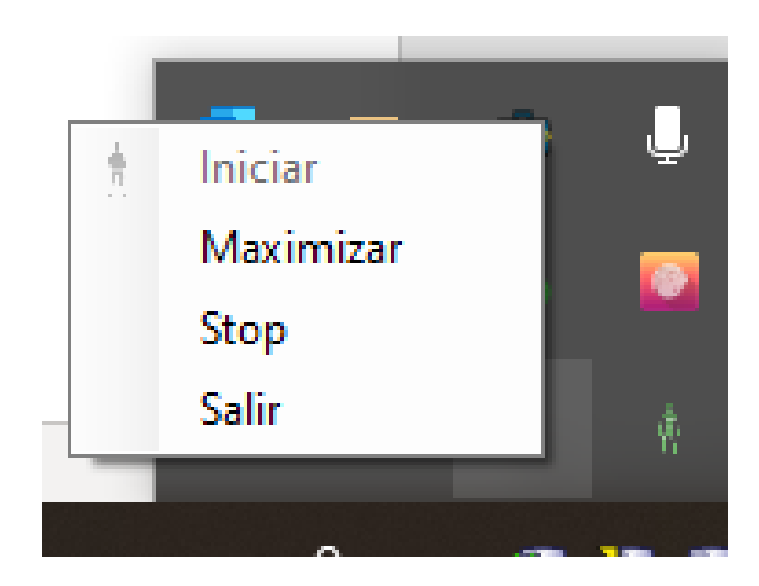

**Start:** Service initialization.

**Maximize-Minimize:** One click Maximize the event viewer shown in the image above and change the text to Minimize. If we click on Minimize again, the log disappears and the button will show Maximize again.

**Stop:** For the service.

**Exit:** Close the service.

#### **Problem solving**

In the event that the icon  $\mathbb T$  appears, it indicates that there is a problem due to the lack of communication with all the devices, so it would be advisable to contact technical support to evaluate the following points:

- The equipment is not energized.
- There is no communication with the devices.
- There is an element in the network, Firewall, etc., that does not allow communication.
- Check the parameterization; Ips, ports, user, password ...

If the icon that appears is this  $\mathbb{R}^3$ , it indicates that there is a specific problem with one or more of the computers that you currently have registered in the system. To see the details check the System Log, point 7.b details how to access it.

### *Annex "Nedap configuration of the reception "*

In case of detecting any anomaly, it will be registered in the system and it will be possible to monitor it through the visual part of the service. To do this, access the Log where you will find all the details of the different processes.

In order to establish the parameterization in the Nedap system, the following steps must be followed.

- Run the Aemon software and once the application is open select the controller that will process the information sent from the NedapEOT service.
- Load in the controller or controllers that are going to process the template information "Temp + card + colors + OET.aepu" if you do not have it please contact our technical service.
- If you don't have a template you can also go to the compose menu and enter the following components; Generic Message Mapper, LabelValueToString; InputToBadge to build the following structure.

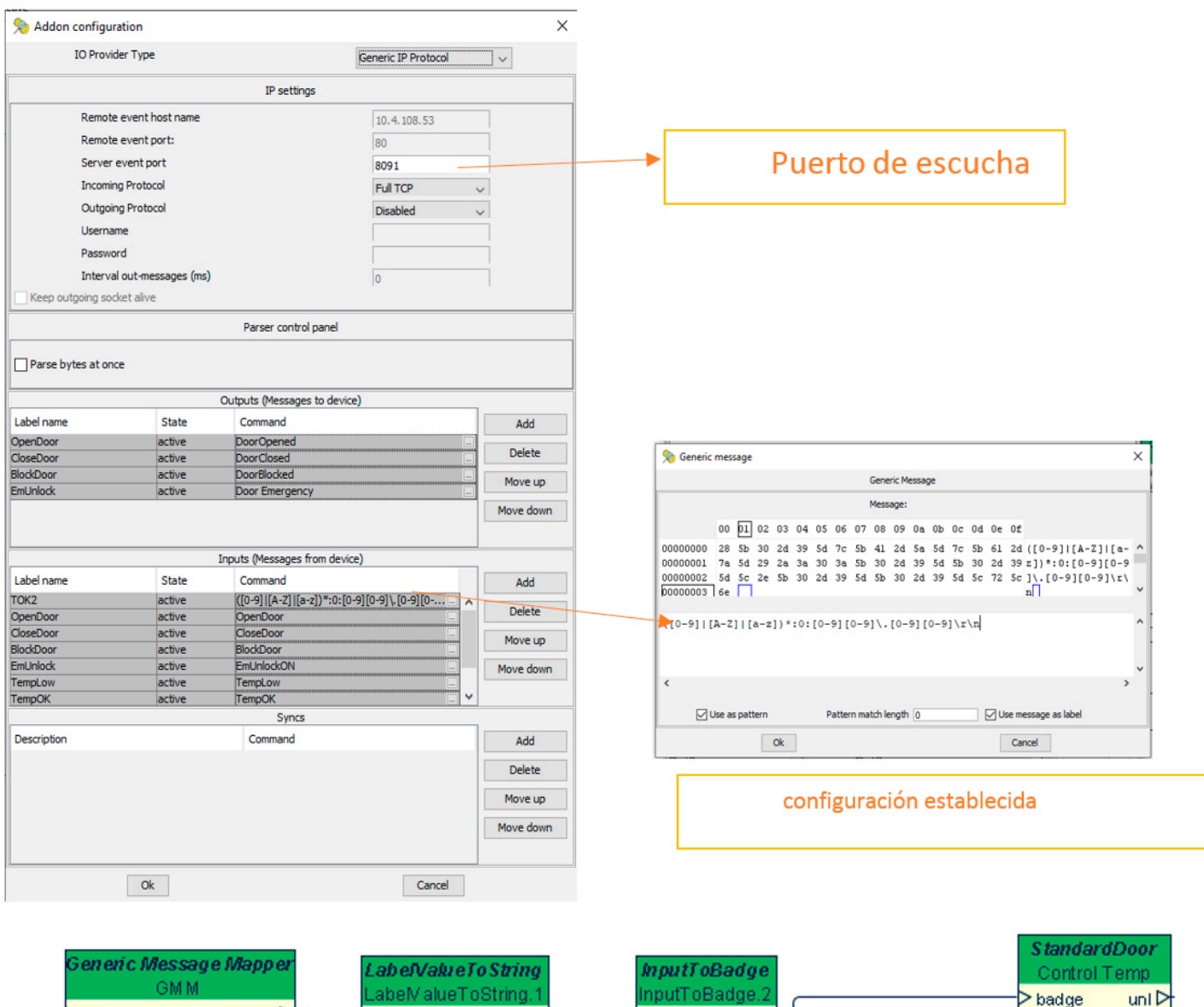

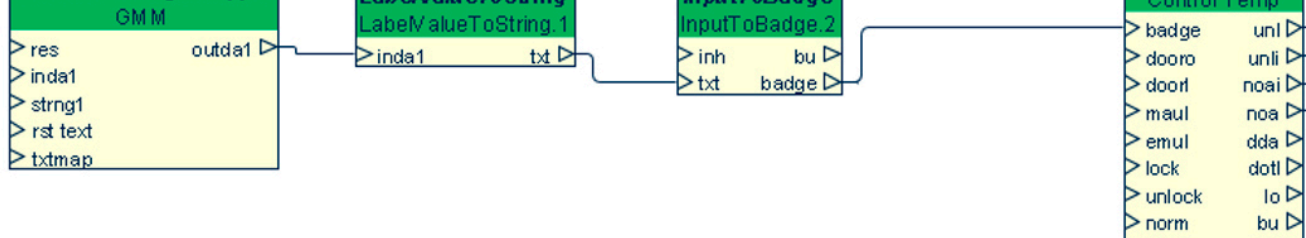

 $>$  norm

 $>$ abUnl

 $\triangleright$  inh  $>$ snoa

 $>$  ver

 $>$ aif  $>$  fbm  $>e$  auth badge  $\triangleright$ 

outda1

dotlp  $\triangleright$ 

 $pinal$ bblpin  $\triangleright$ 

# **Mote information**

For more information, consult the information online or contact SGSE at the email info@sgse.eu

**www.sgse.eu**